April 2021 . XXXVII Issue 1V

# The Space Coast PC Journal

### E-mail Hacked?

### An Ounce of Prevention...

By Lee Seidman, Vice President, Business and Professional Microcomputer Users Group, Inc. (BPMUG), CT

### February 2011 issue, The Help Key

Man (at) yahoo.com www.bpmug.org

Recently, some unsuspecting e-mail users may have experienced dismaying and shocking notifications suggesting that his or her e-mail has been hacked and used to send spam (or worse), even if the e-mail system is web-based rather than downloaded directly to one's computer via a local application like Microsoft Mail, Outlook, Outlook Express, MacMail, Entourage, Thunderbird, etc. (and hence, susceptible to operating system-level vulnerabilities). The primary suspect is the password used to access the account. People tend to try to keep

variety of sites, but at the risk of security. People's e-mail account password should never be used for any other account or web site. Generally, e-mail can be compared to a postcard; although the message is destined for a particular recipient, it has the potential to be read by anyone as it traverses the Internet. Additionally, if one joins a web site that requests a password to subscribe, a confirmation e-mail is often generated clearly presenting the username (often an e-mail address) and the proper password. The postcard analogy applies to that non-encrypted e-mail – it is open for anyone to read. A typical maliciousminded hacker (the "Black Hat") who either intercepts that e-mail or accesses that web site's consumer database would first attempt to use that password associated with that e-mail

The Monthly Publication of the Space Coast PC Users Group, Inc.

Visit Our web Site at www.scpcug.com

Continued.....page 4

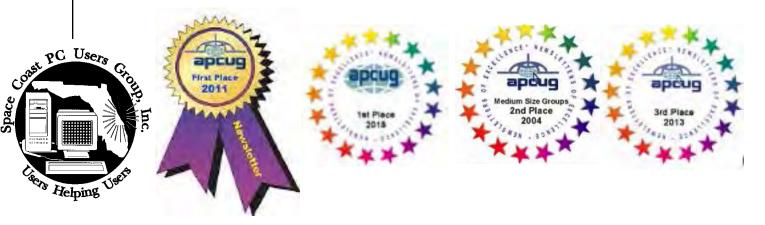

things simple by using the

same password to access a

#### March 2021

#### Vol.XXXVII Issue III

#### JOURNAL STAFF

| Editor             | Ron Ingraham  | 321-777-2578 |
|--------------------|---------------|--------------|
| Database           |               |              |
| Circulation        | Ron Ingraham  |              |
| Electronic Journal |               |              |
| Proof Reader       | Lori Ingraham |              |
|                    |               |              |

### All work on the Journal is performed by unpaid volunteers.

#### **Submitting Articles to the Journal**

We encourage all of our members to submit original computer-related articles for publication in

The Space Coast PC Journal.

#### Writing a Product Review

It is really not that difficult to write a good review for *The Space Coast PC Journal*. These guidelines will help you get started:

#### **Product information**

• List the product name, release level, and manufacturer.

#### Use

- What does this product do?
- How easy is it to learn and use? Is it for beginners or does it have advanced features?
- List and describe some of the features. If this is an upgrade, what is new to this version?
- What did you like or dislike about it?
- Did you have to call Customer Support? What for? Were they helpful?

### Installation

- How much disk space did the product
- · How long did it take to install?
- · Was it difficult to install?
- Specify requirements such as: DOS level, Windows level, Windows type, etc.

#### Recommendations

• Would you recommend this product?

Remember these are guidelines. They are not meant to be all-inclusive, nor should they limit your creativity. But all of them should be included as part of your article. Then the review will practically write itself!

#### **Preparing Your Articles**

To assist us in incorporating articles into the *Journal*, it would be helpful if certain minimum standards were followed. Use this quick-step guide:

Format: The preferred format is ASCII text files. We can also work with other formats, but check with the editor before using them.

Text: Single-space the text—even between paragraphs. Don't indent paragraphs. Use hard returns only at the ends of paragraphs.

Use only one space after periods, colons, and question marks. Follow standard capitalization rules.

Use left justification only. Do not right justify or block your text. (Word processors add extra spaces between words to justify the text and each of those extra spaces must then be removed.

Graphics: The preferred format for graphics accompanying your text is TIFF—in separate files from the text. Embedded graphics are not useable. Most image editing programs have a "resize" option to alter the size of graphics. Please try to keep your graphic file sizes to around 1 meg in size. Call the editor if you have questions.

Be sure to include your name and phone number so we may contact you if we have any questions. Anonymous articles will not be published.

Submit your article by uploading the file to ringram728@earthlink.net or bring your disk and hardcopy to the Monday meeting or mail to:

Editor, SCPCUG Journal Space Coast PC Users Group, Inc.

1360 Mayflower Avenue

Melbourne, Fl 32940-672

3Articles must be received by the 28th of the month to appear in the next issue, and all are, of course, subject to editing. □

### From The Editor

Here I am, running late again. I should have had this out before the meeting. It would be nice if you could know what to expect at the meeting, but actually you can get that from the website.

Which brings me to this point. Do you ever look at the website? We all too often get the feeling that not enough of you take the time to see what's there. There are links to a wealth of information.

Curt Potsic puts in a great deal of effort in maintaining the website, keeping it current with developing matters relevant to computers or computing.

During the meeting the subject of electing your Board came up, which has become a rubber stamp process. Considering the age of some Board members, you should be thinking about stepping up to serve. How about it?

Ron Ingraham, Editor

### The Space Coast PC Journal

Published monthly by the Space Coast PC Users Group, Inc. 1360 Mayflower Avenue Melbourne, Fl 32940-6723 Those who have listed an e-mail address would prefer to be contacted by e-mail rather than by phone whenever possible.

### **CLUB OFFICERS**

| President              | Dan Douglas    | datadan@msn.com            | 301-1075  |
|------------------------|----------------|----------------------------|-----------|
| Vice President         | Larry Bennett  | lbennett@qualitek.biz      | 259-2400  |
| Secretary              | Barbara Mead   | rtr250@msn.com             | 427-4484  |
| Treasurer              | Irene Nelson   | irenelnelson@gmail.com     | 806-4032  |
| Journal Editor         | Ron Ingraham   | ringram28@cfl.rr.com       | 777-2578  |
| Web Master             | Curt Potsic    | cmpotsic@att.net           | 632-7185  |
| Membership Chairperson | Linda Glassbur | rn glassburn@earthlink.net | .216-334- |
|                        |                |                            | 7555      |

7555

### **STAFF MEMBERS**

| Hospitality            | . Barbara Mead |
|------------------------|----------------|
| New Member Orientation | OPEN           |
| Orientation Hostess    | OPEN           |
| Publicity              | Larry Bennett  |
| Help Desk              | OPEN           |
| Facilities             | OPEN           |

### **HELPLINES**

| Internet/HTML       | Curt Potsic cmpotsic@att.net | 632-7185 |
|---------------------|------------------------------|----------|
| Windows10           | Curt Potsic.cmpotsic@att.net | 632-7185 |
| General Computer Us | Tom Marr Calling Hours 10-6  | 338-5414 |
|                     | yjm1938@yahoo.com.           |          |

If there is a progam not listed that you feel comfortable with, let us list you as one of our helplines contact ringram28@cfl.rr.com

### The SCPCUG Home Page is at:

http://www.scpcug.com Check it out!!!!!

### IN THIS ISSUE

### Feature Articles

| E-Hacked?          | 1   |
|--------------------|-----|
| True or false?     | 9   |
| Ask Leo            | 10  |
| Best of CES21      | 12  |
| Rembeeriing Apollo | 15  |
| Perils of Printing | .16 |
| Wi-Fi 2.4 or 5GHZ  | 17  |
| Remote Access      | 19  |
| Chromebooks        | .21 |
| Stuttering Glitch  | 22  |
| HDMI Cable         | 26  |
| Tech heck          |     |

### Regular Articles

| From the Editor         | 2  |
|-------------------------|----|
| From the Cashier's Cage | 5  |
| Dan's Desk              | .6 |
| Webmaster Wanderings    | .7 |
| Brevard User Group3     | 80 |

### **Notices**

| Presentation Schedule | 32 |
|-----------------------|----|
| Calendar of Events    | 32 |
| Learning Center       | 33 |
| Computor Doctors      | 34 |

Presentation
Meet in Auditorium
2 PM
Get Together Welcome

**Bring Some Friends** 

### E-mail Hacked?.....from page 1

address to access the e-mail account. For example, if someone is whomever@aol.com registers to join community web site or message board site-whatever.com, generally he or she is asked to use his or her e-mail address as the user name. Site-whatever.com will ask the person to generate a password and often will send a confirmation e-mail identifying the username and password in clear text (meaning it is not obscured). The first thing a third-party (in other words, someone who is not the subscriber or a representative of the web site) may try to do is use the password contained in that e-mail to access homever@aol.com itself.

Once a hacker with bad intentions gets into the e-mail, he or she may start slowly to not get noticed, however, it does not require much effort for the "Black Hat" to change the password AND security questions (for password resets) to effectively lock the account owner out of his or her own e-mail. If nefarious activity is suspected to take place with one's e-mail account:

- Inform those in your contact list of the circumstances, preferably by voice or an alternate e-mail account and make sure they understand not to engage the questionable content (usually seeking money in one form or another especially via embedded hyperlinks); get as much help to act as quickly as possible as time is of the essence and everyone in that contact list is potentially at risk since they trust the e-mail is coming from you when in actuality it does not
- Change the password to access the e-mail account (and make it complex and very difficult to guess)
- Change the security questions to change the password
- Notify the e-mail provider
- If this is a commonly used password for online financial transactions (banking, purchasing, etc.), change the password for those e-commerce sites

- Keep all correspondence between the "Black Hat" and any contacts as evidence
- If money is involved, contact local and federal authorities at the Internet Crime Complaint Center (http://www.ic3.gov/ default.aspx), especially if the "Black Hat" actually defrauded someone out of money.

In general, it is a good idea to have an e-mail account for personal correspondence and a separate one for web-based subscriptions (or use a temporary/disposable e-mail address offered by the majority of providers). The key is to use distinct passwords; the online world can be a dangerous place in which to operate, but one's own behavior usually determines the level of jeopardy one will risk in such an environment. A little forethought can prevent a whole lot of hind-sight consternation.

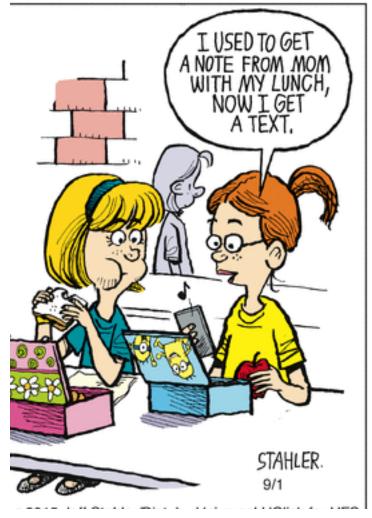

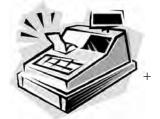

### From the Cashier's Cage

### Financial Report for Month Ending February, 2021

### **CHECKING**

| Beginning Balance New member -               | 488.62 |
|----------------------------------------------|--------|
| New member -                                 |        |
| New menber - Alan amd Laura Zoellnerr        | 25.00  |
| Flash drive sales                            | 10.00  |
|                                              |        |
| Ending balancee - includes \$8.41 snack fund |        |
| balance.                                     | 523.62 |
| <u>SAVINGS</u>                               |        |
| Beginning Balance                            | 30525  |
| Interest                                     | .01    |
| Ending Balance                               | 305.26 |
|                                              |        |

### **Total Accounts Balance**

### Club Meeting Minutes February 18, 2021

828.88

President Dan Douglas called the meeting to order at 2:02 p.m. There were 17 members and 3 guests in attendance. Board members present were President Dan Douglas, Treasurer Irene Nelson, Webmaster Curt Potsic, Secretary Barbara Mead and Journal/Learning Center Ron Ingraham. Absent were Vice President Larry Bennet and Membership Chairperson Linda Glassburn.

Attendance was 17 members, 2 guests and one guest speaker for a total of 20 attendees.

Dan welcomed guests Alan and Laura Zoellner who plan to join the club today. Alan had previously attended last Saturday's meeting. Dan also welcomed today's returning speaker, Jere Minich from APSUG.

Curt gave the webmaster report He updated Barb Mead's photo on the website. (Thanks

Curt) He updated the current issues page and the special events page including Jere's Tech

### Tips

and other APCUG items.

A new link Curt spoke on is SlashGear, a site that highlights the latest and greatest in personal technology since 2005.

Curt also drew our attention to the news that Spotify Music has been granted a patent for an algorhithym that will help them predict mood what users want to listen to. This will be done by eavesdropping on user conversations by using speech recognition technology they can make observations about a user's environment and emotions, previously played songs and friends' taste in music combined to make highly personalized music recommendations. They will also collect data on your mood, social setting (alone or at a party) including data on intonation, stress and rhythm to determine whether you are feeling happy, angry, sad or neutral. Curt also spoke on the Amazon wall-mounted echo command center and the advantage of switching to the search engine DuckDuckGo, a privacy focused search engine.

Ron has the newsletter ready for Saturday. Jere Minich of APCUG spoke about tuning up windows PCs and saving money on ink and took questions from the audience.

Jere walked us through tuning up Windows PCs step by step including creating and using restore points, the start up folder and security protocols. Among the things Jere told us that even Dan said he learned was the little symbol that looks like an open book at the top of many pages in articles switches the article to eliminate the videos and most advertising and allows you to see, read and print just the words and illustrations for an article.

One trusted ink supplier he recommended was https://bestinkandtoner.com/ . Jere also discussed if you are buying a new printer, call the owner Izzy at Best Ink and Toner to see price of compatible ink for the printer.

Jere has further information available on the APCUG website.

The group thanked Jere for his excellent information.

The meeting adjourned at 3:50 PM. Respectfully submitted by Barbara Mead, Secretary.

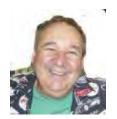

### Dan's Desk

This month I'd like to share an update to a 'lesson' that I gave at a Saturday Learning Center meeting at a while ago. I have added some additional information under the performance section that may be of interest to all.

### How to Use Windows Task Manager Effectively

#### What it is:

Task Manager is a utility tool that is included with every version of Windows. It's main purpose was to identify programs or tasks, that may be locking out the PC and allow you a way to terminate that specific task easily. Since Windows 7, it has been enhanced to also allow for a detailed look at what each task or program is doing as far as their individual use of system resources. Systems resources are broken into the following categories: CPU, Memory, Disk(s), Network and GPU (Graphics Processing Unit). The GPU section only appears on PCs with advanced discrete video processing capabilities, so it may not be there on your PC.

### How to start it:

You start the display of task manager in several ways – right click in the lower task bar and select Task Manager or use the old three finger salute – hold the ctrl+alt keys and then hit the delete key at the same time and a system menu will appear with task manager as a choice. You can also type task manager in the search bar to see the app.

### How to use it:

In Windows 7 you'll see the task manager with tabs on the top. In Windows 10, the very first time it appears it will be in the 'few details' mode which simply gives you a list of tasks and an option to end a selected task. You'll want to click on the 'more details' option at the lower left to see the full tool options. Once you do that, it will always come up in the view mode last used.

I'll use Windows 10 to explain each of the tabs; Windows 7 is similar but missing some functions. The first tab is the *Processes* task which shows the name of each application currently running in the first section

and the below those will appear the list of all running background tasks. Across from each app or task is a display showing the amount of resources each is currently using across the categories of CPU, Memory, Disk, Network and GPU if applicable. If an app shows a status of 'not responding', this can be an indication of a locked app that may need to be canceled or simply an app waiting for resources such as the disk being overly busy.

The next tab is the *Performance* one which shows the total usage of each resource category as a percentage. By clicking on each category in the left column, the detailed real-time graph will appear on the right. This can be an invaluable tool for determining when to add more resources such as a faster hard drive, or when it makes sense to add more memory. The first thing I do when using this tool, is to right click on the CPU graph. I then select the option to Change Graph To/Logical Processors. This will allow you to see the workload activity on each logical processor. Although most PCs have a single CPU like a Pentium, Core 2 Duo, aI3/ 15/17 or a Xeon, each of these have multiple processors within each core. In older PCs, a single task at a time was all that a CPU could perform. In modern PCs, a single CPU can have multiple cores and each core can have multiple logical processors. A good rule of thumb that determines when to add a faster disk, such as an upgrade to a solid state disk (SSD), or add more memory, is that when your PC is running your normal amount of programs and has been up for a hour or so, the activity levels should be lower than 50% disk and 65% memory. Occasionally reaching 100% disk activity is normal and is expected at startup or when performing heavy IO (Input Output) tasks such as backups and virus scans. Adding memory to a PC which rarely exceeds 50% usage also would not be the most effective place to invest your money for the best return.

The *App History* tab is next which shows the total consumption of resources for each app/task since they were started at the last boot up time.

Next is the *Startup* tab which shows all programs and task automatically started at boot time.

The *Users* tab shows all users connected or active on the PC.

Continued......page 12

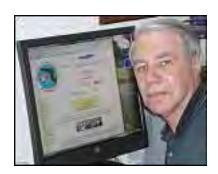

Webmaster Wanderings

<u>Face Masks Are Now A Mandatory Requirement</u> to attend our meetings, etc.

BOD page updated: New Barbara Mead photo

### Journal Current Issue page:

Awaiting March Journal to post on scpcug.com next to 12 past Issues that are already available for download or reading online.

### Jere's Tech Tips

Windows, Android, Linux tips from Jere Minich, APCUG Advisor, Region 5 (AL, FL, GA, SC).

#### New items include:

How to See which Apps Can Access your Microphone and Camera on Android

How to Display More Tiles on the Windows 10 Start Menu

How to Send Private eMails in Gmail

The Best Ways to Save Articles, Links, and Videos for Later

7 Ways to Free Up Storage Space on Google Photos

Why Your Windows Taskbar Should Always be on the Left Side

How to Use Windows 10's Built-In Screen Capture Tool. https://apcug2.org/jerestips/

**APCUG's Winter Virtual Technology Conference** (VTC-39)

VTC-39 was held Feb 13. You did not need a Zoom account to attend this VTC.

Topics included:

How to.... Make an informed decision when buying a 2021 Printer

How to.... Use the Windows Tips App

How to.... Use CCleaner for more than cleaning your hard drive

How to.... Set up a Free BLOG on Blogger.com

How to.... use some of the changes in iOS 14 for your iPhone

How to..... play online board games with Tabletop Simulator

View Presenter Bios and get links to Presentation PDFs at:

https://apcug2.org/apcugs-free-2021-winter-virtual-technology-conference-vtc39/

### **2021 APCUG Virtual Technology Conference Dates**

Future VTC dates for 2021 are: May 1, Aug 21, and Nov 6.

### **APCUG 2020 Fall Online Workshops**

These 4 workshops "Home Automation for Seniors" were on the 2nd Wednesday of the month (Sep-Dec). The Workshops explained why home automation is important to Seniors.

Sep 9 – Why do I need it? Products on the market, costs, security, & real-world testimonials.

Workshop #1 Video at: https://www.youtube.com/watch?v=RoPLaU509HI

Oct 14 – Where do I start? Plan a home automation project & best practices

Workshop #2 Video at: https://www.youtube.com/watch?v=JKAHw-S5Zx8

Nov 11 – Lights, doorbells, locks, and cameras.

Workshop #3 Video at: https://www.youtube.com/watch?v=uUUORtidwBU

Dec 9 – Doing it myself vs. Having it done.

Workshop #4 Completed, No Video available

yet.

### :APCUG 2021 Drones Wednesday Workshop - Jan 27, 2021

Workshop discussed Autonomous Drone Flights using a DJI entry-level drone called the Mavic Mini. Maybe

Continued.....page 8

### Webmaster Wanderings.....from page 7

you got a drone for Christmas, or maybe you've thought about buying one? Maybe you're just curious how they do that. Pay attention to the TV shows and movies and you will see drones being used in nearly every instance. From HDR photography to field mapping to flying commercially or pleasure, learn how drones can be used for fun and profit.

### APCUG 2021 Quick and Easy Tips for Speaking in the Virtual World Workshop - Feb 17, 2021

by Frank DiBartolomeo, President, DiBartolomeo Consulting International

Are you interested in giving online presentations or would you like to give a better online presentation? If so, this workshop was for you. Some of the topics Frank covered were:

Virtual Communication Methods Pros/cons of virtual communication Practical Tips for virtual communication Zoom video communication platform, and

more

### APCUG 2021 Modems, Routers, and Wi-Fi Wednesday Workshop. To be held Feb 24, 2021.

Registration at: https://forms.gle/ vnh6VLkJVZCjA9ux9

Registration closes at 11:30 pm on Feb 23. We all want fast, reliable, and secure Internet.

This workshop will discuss the latest developments in modems and router hardware, buying & using your own equipment, and best practices for setup & deployment. We will discuss Wi-Fi as the best option and how it fits into Home Automation; demystify terms like WPA, WiFi-6, 802.11, Ethernet, and DOCIS 3.1. We will also discuss the pros & cons of using a professional tech service to solve our technical difficulties. If one or more of these topics piques your interest, then this 2-hour workshop is for you. We will conclude with a robust Q&A.

Speakers page updated: The Jan 21 Monthly Meeting Computer Round Table Q & A session summary was posted. Our Feb 18 meeting has Jere Minich, our APCUG Advisor for Region 5 (AL, FL, GA,

SC), as our Guest Speaker. Jere is the author of the popular APUG column Jere's Tech Tips for Windows, Android, and Linux. He will speak to us on Tune-Up Windows PC and Save Money on Ink. Note that <u>Face Masks Are A Mandatory Requirement</u> to attend our meetings.

### 1 New Link

SlashGear - Covers Everything from Cutting-Edge Tech Gear to the Latest Digital Lifestyle Trend. Categories Include: Cars, Gaming, Entertainment, Science, Tech, and Features (Reviews, Columns & Buyer's Guide). https://www.slashgear.com/General Information Links page (http://www.scpcug.com/infolink.html) - Miscellaneous Links

SlashGear is dedicated to highlighting the latest and greatest in personal technology since 2005. Distinctive, informative and fresh, we'll keep bringing you device information and reviews you can trust as well as thought-provoking commentary.

### **Misc Items**

### **Spotify Music Streaming Platform May Be Listening**

Spotify has been granted a patent for an algorithm that will help them predict what users want to listen to. This will be done by eavesdropping on user conversations. By using speech recognition technology Spotify can then be used to "make observations" about a user's environment and emotions. The data from previously-played songs and friends' taste in music will also be combined to make highly-personalized music recommendations.

Spotify plans to collect data on your mood and social setting (alone or at a party), This would include data on "intonation, stress, and rhythm" to determine whether you are feeling "happy, angry, sad, or neutral."

### **Amazon Wall-Mounted Echo 'Command Center'**

Amazon is always trying to expand it's Alexa product line. They are now thinking about a wall-mounted Echo Show type touchscreen device. This would serve as a Smart Home "command center" and be used as an information hub for everything from turning on/off

lights to video chats and the family calendar. It would compete against present home automation panels as well as wall-mounted iPads and other tablets. Amazon is looking at the screen size being between 10 & 13 inches and thinner than the present Echo Show. This would sell in the price range of \$200 to \$250. Sounds like a bargain when you consider the original (1st generation) Echo Show that I have has only a 7 inch screen and originally sold for \$229. Also this would be cheaper than wall-mounting a tablet. If Amazon decides to proceed, this device could be available by late 2021 or sometime in 2022.

### Switch to DuckDuckGo - A Private Search Engine

DuckDuckGo is a privacy-focused search engine. It's been around since 2008. With it you can search for websites, maps, videos, news, etc. just like with the other major search engines. The bonus is you can do this without any tracking of your searches & the serving of targetted ads. It's easy to make the switch from Google, Bing, or any other search engine as most major browsers recognize DuckDuckGo as an optional Default Search Engine. This includes Chrome, Firefox, Safari, Edge, and Opera.

As an example (since my preferred browser is Firefox) I can switch to DuckDuckGo from Google as follows: Click on the "three lines" (hamburger menu icon) in the top-right corner of the window, then click "Options." On the resulting page click "Search" and then the dropdown arrow under "Default Search Engine" which will let you select "DuckDuckGo" among the listing of Google, Amazon.com, Bing, DuckDuckGo, eBay, and Wikipedia (en). For more on this switching of Default Search Engines check out the article "How to Switch to DuckDuckGo, a Private Search Engine" at: https://www.howtogeek.com/709072/how-to-switch-to-duckduckgo-a-private-search-engine/.

GOOD JUDGMENT COMES FROM EXPERIENCE, AND A LOT OF THAT COMES FROM BAD JUDGMENT.

Will Rogers

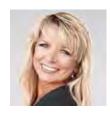

True or false: You should reboot your computer every day BY KIM KOMANDO

Komando.com

**FEBRUARY 6, 2021** 

There are few certainties in life: Death, taxes, and turning your computer off and on when there's a problem. This advice is usually the first tip you get from friends, family, and tech support/

Rebooting your computer helps keep it running smoothly. It clears the memory, stopping any tasks that are eating up RAM. Even if you've closed an app, it could still tap your memory. A reboot can also fix peripheral and hardware issues. If your computer is still running slow, this one insider trick could definitely help.

So, how often should you be rebooting your computer? Let's take a look at how rebooting can impact your system and when exactly you should be doing it.

### Give your computer a fresh start

We recommend that you shut down your computer at least once a week. A reboot process returns everything to its bootup state, from your computer's CPU to its memory.

Many people will shut down their computer by holding in the power button. This way may cause additional problems. <u>Tap or click here to see how to restart your PC or Mac</u> properly.

Rebooting your computer involves two steps — shutting down the computer and then starting it up again. When you reboot/restart your computer, it will lose power during the process and start up again on its own.

Your computer itself will occasionally prompt you to restart it, usually after downloading an update. Newer machines need fewer restarts, but a major software patch usually requires one.

#### Reduce wear and tear

Your computer is full of moving parts. Its CPU, essen-

Continued.....page 10

Komando.....from page 9

tially the brain, has a fan. High-end graphics cards also need a cooling system. Though solid-state drives are becoming more popular, most PCs still use hard disk drives, consisting of spinning discs.

All of these components wear down over time and the longer you keep your computer running, the shorter their lifespan will be.

It's easy to fall into the habit of leaving it on to avoid having to go through the bootup process, but it will help you get more life out of your machine. If you are stepping away for a few hours or would rather not wholly shut things down, you can put your PC down for a nap.

### Sleep it off

Sleep mode puts your computer into a low-power state. The fans will stop spinning and the hard drive will stop functioning, so things will get quiet.

With sleep mode, your computer's current state stays in the memory. When you wake up your machine, your open apps, documents, music, etc., will be right where you left them. Tap or click here to see how your iPhone and Apple Watch can help you improve your sleeping habits.

To put your PC in sleep mode:

- 1. Open power options:
  - For Windows 10, tap Start > Settings > System > Power & sleep > Additional power settings.
  - o For Windows 8.1 / Windows RT 8.1, swipe in from the edge of the screen, tap Search (or if you're using a mouse, point to the upper-right corner of the screen, move the mouse pointer down and click Search), enter Power options in the search box and tap Power options.
  - For Windows 7, tap Start > Control Panel > System and Security > Power Options.
- 2. Do one of the following:

- o If you're using a desktop, tablet, or laptop, select Choose what the power buttons do. Next to When I press the power button, select Sleep > Save changes.
- If you're using only a laptop, select Choose what closing the lid does.
   Next to When I close the lid, select Sleep > Save changes.
- 3. When you're ready to make your PC sleep, press the power button on your desktop, tablet, or laptop, or close your laptop's lid.

On most PCs, you can resume working by pressing your PC's power button. However, not all PCs are the same. You might be able to wake it by pressing any key on the keyboard, clicking a mouse button, or opening the lid on a laptop. Check the manual that came with your computer or go to the manufacturer's website.

It takes less time to wake up a computer than it does to turn it on after a shutdown, but sleep mode still consumes power. To clear out bugs, memory leeches, nonfunctioning network connections, and more issues, a reboot is the way to go.  $\square$ 

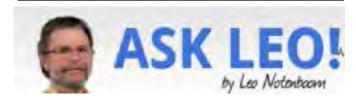

Someone's Sending from My-

Email Address! How Do I Stop

Them?!

Email spoofing is rampant. Spammers often send email that looks like it came from you, and there's little that you can do about it.

People are telling me I've sent them email I know I haven't. Supposedly it's <u>spam</u>, and that's not something I do. Has my account been hacked? How do I stop it? While possible, it's highly unlikely your account has been hacked. Whatever is happening is something sig-

nificantly more benign. Sadly, it's something you can do almost nothing about.

There are a couple of variations, so before we begin, let me also mention some articles that might more closely match your situation.

#### **Variations**

If email is being sent to your contacts without your having done so, and you find messages in your "Sent Mail" folder that you did not send, your email account has most likely been hacked or compromised. See <a href="Someone's Sending Email that Looks Like it's from Me to My Contacts">Someone's Sending Email that Looks Like it's from Me to My Contacts</a>, What Can I Do?

If you're getting email that appears to be "From:" your name or a name you recognize, but showing as "From:" the wrong email address, read this: Why Am I Getting Email from Someone with the Wrong Email Address? Finally, if people you don't know are getting email "From:" you — the most common scenario of all — there's probably nothing wrong. Keep reading.

### It's not your fault

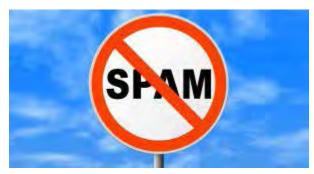

You're minding your own business, and one day you get a message from someone you've never heard of, asking you to stop sending them email. Worse, they're angry about it. Or worse yet, they accuse you of trying to send them malware!

But you don't know them, you've never heard of them, and you know you've never sent them email.

Welcome to the world of email malware, where you can get blamed for someone else's infection. And there's worse news to come.

#### Related

If you find your account has been compromised, check out: Email Hacked? 7 Things You Need to do NOW.

Before I get to that, there is a small possibility your

email account has been compromised. The solution there is quite simple: change your password immediately. Assuming you choose a strong password, that should prevent someone from continuing to use your account for malicious purposes.

Account hacks, while they happen, are not the most common cause for the situation that I've described; spammers are.

What's worse? There's almost nothing that you can do.

#### Related

A very common variation on "From:" spoofing: Why Am I Getting Spam from Myself?

"From:" forgery

Spammers forge the "From:" address for the email they send. This technique is referred to as "From:" spoofing. Spammers use any email address they can find. That could include other email addresses they're sending to, email addresses fed to them by a botnet, email addresses as harvested online, or perhaps even the addresses in the address books of infected machines. For instance, your email address can end up in the address books of people you don't know. Some email programs automatically collect email addresses included on messages received, or possibly from forwarded email. If they can, spammers try to make it look like the email comes from someone you know, often by discovering who your friends are on social media and other sites.

They use all this information to create and send email messages with your name and email address in the "From:" line — email <u>you</u> never sent and had nothing to do with.

Peter, Paul, and Mary's email

Let's use a concrete example.

Peter's address book includes entries for his friends, Paul and Mary. Paul and Mary have never met, have never exchanged email, and do not know each other; they each just know Peter.

Peter's machine becomes infected with malware of some sort, which collects information from his address

Continued......page 12

### Ask Leo .....from page 11

book. The <u>virus</u> on Peter's machine sends email with the virus to Paul, looking like it came from Mary. Paul may wonder who the heck this Mary person is and why she's sending him a virus, but she was never involved. From Mary's perspective, you can see how frustrating it would be to be accused of something you had nothing to do with and have no control over.

Spammers have also been known to use other sources of email addresses, including database breaches, harvesting email addresses from public webpages, or even purchasing lists of email addresses from one another.

Thus, the simple "friend of a friend" example I used with Peter, Paul, and Mary is just the tip of the iceberg. It's certainly not the only way your email address could show up on a forged "From" line.

What's important is this: one way or another, spam messages lie about who the sender is.

There's nothing you can do

If someone accuses you of sending spam, and you are positive you did not do it, you have very little recourse other than to try to educate them about how viruses work.

Point them at this article if you like. But be clear: your machine is not necessarily infected with malware, nor is your account necessarily compromised. It's some third party — the spammer — making all this happen. (Identifying that third party is difficult, which is why spammers use this technique.)

In other words, there's nothing you can do.  $\square$ 

### Dan's Desk.....from page 6

The *Details* tab shows the current status of all activity. *Services* is the last tab which indicates the status of all system services.

If you have suggestions for other topics like this, that you would like to see explained, please let me know!

### Best of CES 2021: The Top Products Coming This Year

### by Justin Duino

CES looked a bit different this year after going all-digital, but that didn't stop companies from unveiling new products. After careful deliberation, the How-To Geek and Review Geek teams have awarded the following 11 products with How-To Geek's Best of CES 2021 awards. Before jumping into the awards, Review Geek has been hard at work covering all of the CES 2021 announcements that you need to know about. Head on over there if you've missed anything from the internationally renowned trade show.

Volume 0%

### **Best in Show: Kensington StudioDock**

In order to stand out from everything announced at CES 2021 and win Best in Show, a product needs to make an entrance. The Kensington StudioDock did just that, causing most of the team to say, "I want that."

Using the StudioDock in conjunction with a Bluetooth keyboard and mouse, you can turn your iPad Pro or Air into an iPadOS iMac.

Use the two built-in wireless chargers and the optional Apple Watch charger (which is coming soon) and the all-in-one system will transform into the ultimate workstation or secondary display.

### RELATED: Kensington's StudioDock Is a Charging Station That Turns Your iPad Into an iMac

Unfortunately, Kensington hasn't announced a release date or price for the StudioDock, but you can sign up on the company's website to be the first to know when the dock goes on sale.

### **Best Concept: Razer Project Hazel**

Disposable and fabric face masks are so 2020. That's why Razer is working on Project Hazel, a high-tech mask concept chock full of tech-

nology you'd expect from the gaming company. In addition to customizable RGB LED lights, the transparent N95 mask includes a tiny microphone and amplifier, active ventilation, and comes with a charging case with built-in UV lights.

Although most of Razer's concepts that have been shown off at past CES events haven't come to market, it's possible that the company might bring Project Hazel to the masses by the end of 2021

### RELATED: Razer's Project Hazel Face Mask Has N95 Filters, Amplifier, and (of Course) RGB

### Best Smartphone: TCL 20 5G

Known best for its televisions, in 2020, TCL brought some of the first budget-friendly 5G smartphones to market. This year, the company is looking to keep the ball rolling with the introduction of the TCL 20 5G.

Equipped with a Snapdragon 690 5G chipset, a beautiful 6.67-inch FHD+ display, a 4,500mAh battery, and an AI-powered triple camera setup (including a 48 MP sensor), this Android handset will be hard to beat by those looking to not spend a fortune on a new smartphone.

### **RELATED: TCL's New 20 Series Phones Marry Beauty to Affordability**

U.S. pricing and availability will be announced later in the year, but for now, we know that the 20 5G is priced at €299 (roughly \$363 USD) and comes in Placid Blue and Mist Gray. The handset will first ship in Italy starting in February and expand to other countries and regions.

### Best Mobile Accessory: Satechi 2-in-1 Magnetic Wireless Chargin Satechi

Third-party MagSafe chargers are finally starting to arrive, and Satechi's 2-in-1 Magnetic Wireless Charging Stand is probably one of the cleanest multi-device options currently available. If you're someone rocking AirPods and an iPhone 12, this charging station is perfect for a bedside table or your desk.

### RELATED: Charge Your iPhone and Air-Pods in One Place with Satechi's Latest Charging Stand

The Satechi 2-in-1 Charging Stand is already up for pre-order for \$60. But if you hurry and purchase one by January 18, 2021, you can save 20% by using the promo code "Magnetic."

### Best Chromebook: Samsung Galaxy Chromebook

Samsung stole the show in 2020 when it unveiled its Ferrari-red Galaxy Chromebook. Unfortunately, the ultra-powerful and ultra-expensive Chromebook didn't get great reviews. Samsung took this feedback as a learning opportunity and announced a similar-looking yet vastly different Galaxy Chromebook 2. Now priced at just \$550 with an Intel Celeron 5205U chipset, 4GB of RAM, and 64GB of built-in storage, the Galaxy Chromebook 2 sports a 13.3-inch 1920 x 1080 QLED display and supposedly has a 14-hour battery life. For \$150 more, you can get a 10th-gen Intel i3 CPU and double the RAM and storage

### RELATED: Samsung's Galaxy Chromebook 2 is Affordable and Has a Gorgeous QLED Display

#### **Best TV: TCL 2021 6-Series (R648)**

TCL's TV division is going all-in on two things: 8K and mini-LED. Introduced at CES 2021, TCL's 6-Series (R648) uses third-gen mini-LED backlighting technology called OD Zero to up the TV's brightness, add smoother uniformity between the millions of mini-LEDs, and up the contrast, all while shrinking the thickness of the television's panel.

The addition of 8K resolution in all 2021 6-Series Roku TV models makes it more accessible to more people. Although there might not be a lot of native content available to take advantage of all those pixels, TCL believes its AiPQ Engine will be able to handle upscaling 4K content smoothly.

### RELATED: TCL Debuts Its Alto R1 Smart Soundbar and a Line of XL Roku TVs

Continued......page 14

### Best of CES.....from page 13

This year's TCL 6-Series TVs with 8K mini-LED technology will be available for purchase later this year alongside last year's 4L 6-Series Roku TV models. Pricing and availability have yet to be announced.

### Best Computer: Lenovo ThinkBook Plus Gen 2 i

If you ever get tired of looking at your laptop's bright display, Lenovo's ThinkBook Plus Gen 2 i is a dual-screen computer that includes a full-size e-Ink panel on its outer lid. While the business-focused laptop includes the top-class specs that you might expect, the 12-inch e-Ink panel has a redesigned UI that gives you quick access to your favorite applications and tools.

Lenovo plans to begin selling the ThinkBook Plus Gen 2 i starting at \$1,549 in Q1 of 2021. No set date has been announced at the time of writing.

### RELATED: Lenovo's ThinkBook Plus Gen 2 i Is a Dual-Screen Wonder with a Full-Sized E-Ink Display

### **Best Computer Monitor: LG UltraFine OLED Pro**

If you were waiting for a company to announce an ultra-accurate computer monitor at CES 2021, look no further than the LG UltraFine OLED Pro. This 31.5-inch 4K display claims to have 99% Adobe RGB and DCI-P3 color accuracy, a million-to-one contrast ratio, and utilizes the OLED screen technology for true blacks and HDR playback.

### **RELATED: LG's First OLED Computer Monitor is a 32-inch 4K Stunner**

The UltraFine OLED Pro, which appears to be primarily marketed for content creation professionals, is set to hit shelves sometime later this year. LG has not announced a set release date or price

Best Smart Home: myQ Pet Portal

If you're tired of having to let your dog out or don't want to install an ugly doggy door, myQ, the makers of internet-connect garage door openers, has the perfect solution. Introduced at CES 2021, the myQ Pet Portal replaces your entire door with one with a smart doggy door.

Controller either by an app on your smartphone or a smart tag on your dog's collar, the doggy door slides open long enough for your pet to walk through and then closes behind them.

When it's time to come back in, the doors can again be automatically opened. The addition of cameras, speakers, and microphones on both sides of the door helps you know when your dog needs to go out.

I hope that your dog really is your best friend, though, because the myQ Pet Portal starts at \$3,000.

### **RELATED:** The myQ Pet Portal Is Very Expensive but Super Amazing (Especially for Your Dog)

### Best Robot Vacuum: Roborock S7

The Roborock S7, which might look like your standard robot vacuum but isn't, automatically and smartly vacuums and mops your home simultaneously. With its sonic mopping feature, the S7 scrubs the floor 1,650 to 3,000 times per minute to clean up dried-on messes. Plus, the robot vacuum can identify surfaces and lift its mop attachment when vacuuming carpets so they don't wet.

The Roborock S7 goes on sale for \$649 starting on March 24, 2021.

### RELATED: The New Roborock S7 Robot Vacuum Can Mop Your Floor As It Vacuums It

### Best Gaming: Arcade1Up X-Men 4 Player Arcade Cabinet

Reliving the 80s-era arcades can now be done easily from your living room or game room. Arcade1Up, one of our favorite companies mak-

ing replica arcade machines, took to CES 2021 to launch new cabinets for Breakout, Dragon's Lair, Killer Instinct, and more, but our pick for the best new release is the X-Men 4 Player Arcade Cabinet.

### RELATED: Arcade1Up Announces Its Best Retro Arcade Lineup Ever

Honorable mention does have to go to Arca-de1Up's pub-style, four-player Pong cabinet. Unlike the company's past cabinets of this style, this one is at standing height.

Congratulations again to all of the How-To Geek Best of CES 2021 award winners! Check out Review Geek to find coverage of everything else announced at the virtual trade show.

### Remembering the APOLLO 11 MISSION OF 1969 by Chuck Mason

In July 1969, the United States was hard at work preparing for the Apollo 11 mission to the moon. As with all the space flights, there were problems, large and small, to be solved before the lift-off from Cape Canaveral.

I was involved in one of these problems which, while small, nevertheless had the potential for delaying the start of the mission.

Before we get into my mission, a little background information will help to put the whole thing into perspective. From the beginning of the manned space flight program, the Mission Control engineers wanted to be able to communicate with the astronauts and receive critical telemetry data, no matter where the spacecraft was in orbit or on its way to the moon. The Goddard Space Flight Center in Greenbelt, MD where I worked, was tasked to build tracking stations around the world close to the equator. We had 18 land stations and two ships for the Indian and Pacific oceans. Some stations were in exotic locations like Bermuda and Kauai, and some were in more "interesting" locations like Kano Nigeria, Canton Island in the middle of the Pacific, and Woomera in the middle of the Australian desert.

The Station involved in this story was on the Indian Ocean island of Madagascar. For the Apollo 11 mis-

sion, the tracking station in Madagascar was super critical because it was over this station that the Apollo 11 spacecraft fired its rockets and put the spacecraft on a trajectory to the moon. The telemetry data on the condition of the on-board systems and the medical data on the astronauts was necessary for the safety of the mission, and it was absolutely required information.

Now, the problem referred to previously was that the data and voice communications from Madagascar were unreliable and needed to be fixed before lift-off, which was looming close at hand.

I was chosen to go to the Madagascar station and get things working properly. I picked one of my best technicians to go with me, and we blasted off for the island. We spent the first day checking every piece of equipment, every cable and connection and every procedure, and came up dry at the end of the day.

The next morning when I walked into the station a light bulb went off! All the communication equipment, speakers, and mikes, etc. for local and distant destinations were gathered together in one location.

I asked the station director if he had a nearby separate room, and he came up with a storage closet. They emptied the closet and I had them move just the equipment related to communications to Mission Control into the place. This equipment was isolated mechanically and electrically from the rest of the station.

Voila, success. Meanwhile, crowds were gathering around the building. They came on bicycles, on horseback, on scooters, walking, on donkeys, and in cars. The people of Madagascar were fiercely proud to have a NASA manned space flight station on their island, and they wanted to be at the tracking station when the Apollo 11 spacecraft left earth orbit to go to the moon.

When the day came, all eyes were on the several antennas aimed at the Western horizon. They watched as the antennas tracked the spacecraft overhead, horizon to horizon, for the first orbit and as the spacecraft came by the second time, the antennas stopped moving as they pointed overhead, and all knew that at that moment Apollo 11 was on its way to the moon. The cheering was loud and sustained.

Continued......page 16

### APOLLO II Mission......from page 15

After this, I headed back home with stops in Nairobi, Cairo, Paris, London and New York. At this time, every single television set in the entire world was tuned in watching our men walking on the moon. Never in our present history was the prestige of the United States of America higher than at that time, and we were (are) all proud to be Americans.

### The Perils of Printing

By Greg Skalka

T(www.uchug.org; president (at) uchug.org)

DOES ANYONE REALLY need a printer anymore? When was the last time you printed something from the device you are reading this on? If you are reading this on a desktop PC, odds are good you have printed something recently. If reading this on a laptop, you have maybe a 50/50 chance of ever having printed from this device. If you are reading this from your Chromebook or tablet, it is highly unlikely you have ever printed. And if you are viewing this on your smart phone, you not only have good eyesight, but you have no use for printing (and no practical way to do it).

Printers were once an essential part of a computer system. The first computers needed a printer to provide any kind of an output, since at that point email and the Internet did not exist. Letters and other written communications had to be printed. Before computers, the only way to make multiple copies of your correspondence was to use carbon paper between paper sheets in your typewriter. With a computer and printer, the same document could be printed as many times as desired. Need to make a change to your document? Instead of using liquid paper or correction tape for minor changes, or completely retyping for major ones, the computer user could easily make changes to their saved document and reprint.

Early printers copied their typewriter predecessors in technique. I once owned a daisy wheel printer, which used the same impact method as a typewriter, but held the printing type on a flat wheel resembling a daisy flower. To print graphics, I also had to have a dot-matrix printer, which, though faster, produced output of poorer quality. Both were black only; it was

rare to have a color dot-matrix printer, as it required a special (and expensive) ribbon with bands of different ink colors.

Being impact printers, both kinds made a lot of noise and shook the table they sat on. The daisy wheel printer used standard sheet paper, while the dot-matrix printer required special paper with holes on the edges to allow the paper to feed. This paper usually had the feed holes on side strips that were perforated for removal, and was sold in boxes of z-folded sheets separated by perforations (one continuous strip of sheets per box). That kind of paper made great printer banners. Dot-matrix impact printers dominated the printing world through the 1980's but were displaced by laser and ink-jet printers, due to their lower cost, higher quality and faster output. I would have thought that dot-matrix printers had gone the way of the Dodo bird, but to my surprise, Office Depot shows 58 dot-matrix impact printers currently available on their web site. They also have the continuous feed paper needed to make those banners. Fry's Electronics at this point only carries ink jet and laser printers.

Laser printers had the highest quality output but were expensive (both in initial cost and in supplies). Ink jet printers were and still are the most popular printer, with good quality and lower cost. They were even more economical if you refilled your own ink cartridges, as the printer makers used the "sell the printer cheap and make it back on the ink" sales model. I once bought ink refill kits and refilled ink cartridges myself, which can be messy, but now I don't print so much and am lazy. At this point I don't bother trying to save the few dollars a year refilling would give me.

Initial ink jet and laser printers were mostly blackonly, with color being very expensive. Now all ink jet printers and almost half the laser models available are color. I still have a "photo-quality" ink jet printer that I once used to print photos; it now gathers dust. Today the print quality of even average ink jet printers is good enough for photos, and I print so few now that I usually just get them printed at the Costco photo center.

Hewlett Packard has most of the printer market today, with Canon in second place. Though Apple still makes Macs, they no longer make printers. I guess the majority of their products today can't print, anyway. Though I still have a few separate printers, like a lot of people, I now use an all-inone printer, copier and

scanner (it also can fax, but who does that anymore?). When my kids were in school and had computers of their own, every computer in the house had its own dedicated printer. These originally connected to the computers via parallel port, and then later through USB. Now my one HP network all-in-one printer does 99% of the household printing for all computers, and I plug one of my USB printers into a computer only occasionally.

My two children used printers (that I provided) when they lived with me. Now that they are both grown and live on their own, neither one owns a printer. They are the typically millennials; having cut the cord; they don't have cable or satellite TV, but instead watch overthe-air broadcasts or from the Internet. With only mobile computing devices, they have cut the printer cord as well. My son prints the few personal things he needs at work, while my daughter finds no need for printing. Since tickets and coupons can now be presented on a smart phone screen for redemption, they have little need for actual paper items.

I'm still hanging on to a number of printers, though I have two I've not used in years and should get rid of at this point. I do continue to print quite a bit, probably several pages a week at least. Since I don't have my own smart phone, I must still print out coupons, Groupons and tickets on paper, at least for when my wife is not with me. I have automobile service manuals in PDF form, and rather than view them in the garage with greasy hands on my tablet or Chromebook, I'd prefer to print the pages I need to reference for service work I do. I update and monitor my personal Outlook calendar on my PDA, but prefer to always have monthly paper copies to refer to.

Windows was made for printing, but other operating systems seem to have left off that feature. Android, iOS, Linux and Chrome OS don't really support printing, and most printers don't have drivers to support them. I have a lot of devices that can view or access the Internet, but only my Windows machines can print the Internet. I like my Chromebook and use it daily, but I can't print from it, and so must carry items over on a Flash drive to my laptop for printing. I use my Android tablet and iPad Mini less often; they can't print either, so are not quite as useful to me as they could be. My Amazon Dot can answer my questions, control my lights and play music for me, but can't provide a

physical output (unless you count orders shipped from Amazon).

It seems the older you are, the more likely you are to want your own printer. While my children don't own printers, and my wife and I have used the same network printer for about five years, my parents have each bought new printers for themselves in the last year. I did buy myself a new printer recently, but have yet to set it up. I bought the HP OfficeJet Pro 7740 mainly for its ability to scan both sides of a page through its feeder. I am trying to eliminate paper in my life as much as possible, and so get all my bills and financial statements as PDFs. I still have a few file cabinets of older records and so have been scanning them and then shredding my older paper financial documents; the improved scanning capability of the 7740 would speed up that process. It also can print on 11" x 17" paper, something I can do at work and have wanted at home for some time.

While printing is still useful to me, I do see the amount I print diminishing. As with my stock of blank CDs and DVDs, the stockpile of special printer papers and greeting card stock I've purchased over the years is likely now a lifetime supply. Emails and e-greeting cards have almost eliminated printed correspondence (sorry about that, U.S. Postal Service). When I first bought my all-in-one printer, I printed much more than I scanned. Now it is the other way around.

### Wi-Fi 2.4 or 5GHz

By Carol Picard, Editor Webmaster

capmidmi (at) yahoo.com; mcc.apcug.org)

I normally have acceptable network speeds throughout my house but one day, while downloading file to desktop computer, which has a PCI wireless network card, was only getting 3 Mbps download speed. This is my primary computer and is also located in a room farthest from where the router is located. My ISP is Charter Spectrum and highest download speed should be around 60Mbps.

Since slow speeds have happened before, I decided to

Continued......page 18

### Wi-Fi 2.4 or %GHz...from page 17

take the time to see if there was anything I could do to improve the speed on the desktop computer. Running an Ethernet cable is an option but I was looking for a solution that would work for multiple devices, e.g., tablets, laptop computers, etc.

Using my laptop computer, I ran a speed test in several locations within the house. The speed test on the laptop computer in the same room as the Netgear R7000 router showed 60Mbps download speed. About 10 feet from router I was getting 30Mbps. At 20 feet from router it was 15Mbps but at the farthest distance (within the house) from the router it was 5Mbps. Speed tests normally fluctuate so I thought it was a good idea to run tests on different days and at different times of the day to get an average.

The router was dual band, capable of both 2.4GHz and 5GHz but had never used 5GHz.

I was surprised to discover that the PCI network card in seven-year-old desktop computer was dual band. I was concerned about the distance/obstructions between the computer and router. Several factors affect speed, other than distancee.g., number and composition of walls, appliances, wiring, etc., and I had read that 5GHz had a shorter transmission distance than 2.4GHz.

After enabling the 5GHz band on the router, I ran more speed tests and was getting similar, high speeds on the laptop in the room where the router is located and on the desktop computer at the opposite end of house. To check whether your computer is connecting at 2.4GHz or 5GHz, in Windows 10 • open Settings • click Network & Internet Settings • click Wi-Fi • click Hardware Properties • check information for Network band.

The Netgear R7000 router has a Smart Connect setting. The description of that setting indicates if SSID and network key are the same for both the 2.4GHz and 5GHz bands; the router would determine the best band for the connected devices. On the R7000, Smart Connect only applies to the main network. The Guest Network on the router has two bands (2.4GHz and 5GHz) but each band should have a unique SSID.

I configured SSID and network key on the router to

enable Smart Connect. On the laptop, it successfully connected to the correct band, but using Smart Connect totally messed up the Internet connection on the desktop computer. I had difficulty connecting to the network and after connecting it either didn't get an internet connection or got it for a short time and then dropped it. Resetting IP and flushing DNS on desktop computer didn't resolve problem. Neither did changing DNS servers. So, I reconfigured router to not use Smart Connect.

On the desktop computer, I ran various speed tests (beta.speedtest.net): • 5GHz band and results showed Download = 67.67 Mbps; Upload = 5.71 Mbps. • 2.4GHz band results showed Download = 35.91Mbps; Upload = 5.71 Mbps. I also tested using Charter Spectrum speed test. • 5GHz band results showed Download = 66.40 Mbps; Upload = 5.75 Mbps. • 2.4GHz band results showed Download = 39.42Mbps; Upload = 5.97 Mbps. Upload speeds are almost always considerably slower than download.

Normally, when working on a specific problem, I find one or two more problems but this time, while working on a solution for the Internet speed problem at home, I discovered a solution to another problem. We recently changed the location for our Club meetings and when attempting to connect to the Internet at the new location, several members did not see the wireless connection on their devices when viewing available networks and were unable to connect to the internet.

While testing different devices at home, e.g., laptop computers and tablets, I noticed that some of the devices were not showing the 5GHz SSID. I checked specifications for those devices and found the internal network card only had single band, 2.4GHz capability. A device that only has 2.4GHz network card, cannot see a network broadcasting at 5GHz. To further test this, purchased a Netgear AC1200 Wi-Fi USB Dual Band Adapter. Using the AC1200 adapter I could bypass the internal 2.4GHz network card and connect to the router's 5GHz band. I further tested this at last month's computer club meeting and was able to connect to 5GHz at the meeting location.

There are different ways to determine if a network card/adapter is capable of dual band.

Under Device Manager, Network Adapters, description

may indicate whether it is dual band.

In Windows 10 • open Settings • click Network & Internet • click Status • click View your network properties • scroll down to Wireless Network Connection You can also try an Internet search for the model number of your device; specifications may show information

Security reminder: If you own your own router make sure you have changed the password for logging into the router (this is not the same as the SSID password for connecting devices to the network/internet). Also check for and install router firmware updates, especially security updates.

### Remote Access to all your Data – Use an App right under your nose

### by Phil Sorrentino

By now, most of us know about the "Cloud Storage" services like Dropbox, Google Drive, OneDrive, SugarSync, Evernote, Box, etc. All these services will give you a limited amount of free cloud storage, so that you can have access to whatever you put into the cloud, once you are on the internet with any device. This is great for accessing large files and sharing many files (think pictures or videos) with others. But with all the services, the free storage is limited, so you could probably never put all your pictures, or all your videos, or all your music, in the cloud. (Right now, my picture collection is over 110GB, and my video collection takes up more space than that.) These cloud services provide anywhere from 1 or 2 GB, on up to 10 or 15 GB. Earlier, One-Drive was giving 15GB, but now OneDrive will give you only 5GB; however, Google will still give you 15GB (with no limitation on pictures and videos). I guess if you added all the limits from six or seven services, you might get up to 50GB or so, but you would probably go crazy trying to keep track of what files are in which service - it would be a real nightmare. So, what if you could get remote access to all the data on your computer using only a

free popular App; would you try it? I know there are some applications available that can provide this capability. GotoMyPC can do this, but ihas a monthly cost. LogMeIn is another costly application. Remote Desktop Connection, which is part of the Windows OS, also provides this capability. With Remote Desktop, you can connect to a computer running Windows from another computer running Windows. Remote Desktop is only for Windows to Windows; it will not allow access by a Mac or other device. TeamViewer is free and will work with non-Windows computers, so this is good alternative; but I've written about TeamViewer in the past, just a few years ago in the January 2014 edition of the Journal. The app under consideration here is free, and works with non-Windows computers, and is

none other than (Drum roll please) ...One-Drive.

OneDrive gives you 5GB of space for your data, and access to that data can be accomplished by any device that can get onto the internet with a browser, such as Internet Explorer, Edge, Firefox, Chrome, Safari, etc. Additionally, OneDrive lets you designate any of the computers you use as "fetchable". In other words, all the data on a computer that has been designated as "fetchable" can be accessed by any of your other computers (Macs included). The computer that is to be "fectchable" must be running Windows 7, or 8, or 10. You cannot fetch data on a computer running Windows 8.1 or XP, or Vista. (Although a machine running one of these Operating Systems could access the data on a "fetchable" computer using a browser.)

The computer that you want to be Remotely Accessed (fetchable) needs to have the OneDrive App running on it. (For Windows 7 download the OneDrive App: https://onedrive.

Continued.....page 20

### Remote Access......from page 19

live.com/about/ enus/download. The App is included in Windows 10.) Additionally, in the settings for the OneDrive App, you must check the box "Let me use OneDrive to fetch any of my files on this PC". (While you are checking that, it is good to also check "Start OneDrive automatically when I sign in to Windows". This will guarantee that the OneDrive App is always running.) You get to the One-Drive Settings by right clicking the OneDrive Icon in the Notification area (the right side of the Taskbar). On a Windows 10 machine you might have to look for the OneDrive icon by clicking on the Up Arrow to expose the additional notification icons. After you right click the OneDrive icon, select Settings (behind the three vertical dots), and then in the window presented, click the Settings tab on the top. These actions will give you the opportunity to check both boxes.

Once the OneDrive App is set up and running on the computer, the data on that computer will be fetchable from another computer.

(Don't forget to leave the computer powered on if you leave your home, and you want to access the computer from another location.) To Remotely Access the data on the One-Drive, fetchable computer, just start a browser on another computer and log into your One-Drive Account. In addition to seeing all your Files (and Folders) on your OneDrive page, you will see the name of any computer that you have set up as fetchable. The names of these computers will be in a list on the left side of the OneDrive page under the heading PCs. Select the fetchable computer and you will see all the top-level folders on that PC. For Security reasons, when you select a fetchable computer, you will be asked to sign in with a security code. One drive will send a security code to your email address (a six-digit number). Use this code in the sign in process. If you will do this on this machine frequently, you can check a box that makes

the sign in process automatic, and you will not have to go through the security code process every time. Selecting these folders will let you drill down to a desired file. All files and folders are represented as big squares, not nearly as neat as the graphics used in Windows File Explorer, but they get the job done.

(Keep in mind that the access is via the internet and the internet speed at both locations comes into play, so if you have a slow connection at either end it might be a slow process.) I have set this up on a few machines and it seems to work fairly well, although I have had some problems at various times. It seems like I had more consistent results with machines running Windows 10. Occasionally, I was not being able to get to a fetchable computer, although all the settings seemed to be correct. It is possible that I was not signed into my OneDrive account, when I thought I was. Restarting the fetchable computer usually corrected the situation. (Again, it may be obvious, but the fetchable computer has to be running before the fetching computer signs in to the OneDrive account.) Not only can you use this arrangement for Remote Access, but you can also use it in a location where you have multiple computers and you haven't set them up in a network. Further information from Microsoft can be found at: https://support.office.com/ en-us/ article/Fetch-files-onyour-PC70761550-519c4d45-b780-5a613b2f 8822.

Post Script - I eventually found a fix to the problem of not being able to see the fetchable PC. It involved making a small change to the Registry. On the computer that is supposed to be fetchable, exit the OneDrive App. Then use Regedit to remove the "Claims" folder in HKEY\_CURRENT\_ USER\SOFTWARE\ Microsoft\OneDrive\. Next, start OneDrive on the fetchable computer, and then on the fetching computer, go to the OneDrive website

and the fetchable computer should show up in the list of PCs and it should be fetchable. If you Google something like "Fetch files on OneDrive not available" it should lead you to the exact instructions. Remember, one should only venture into the Registry if one's system is backed up. Also, make sure to back up the Registry before you make any changes.

Post Script II - I recently tried to fetch one of my computers and for some reason was not able to do it. It makes me wonder if something in one of my computers has changed, the server software has changed, or this very neat feature is not quite ready for prime time.  $\square$ 

### **Chromebooks for Seniors**

by Rich Davis

CHROMEBOOKS are laptops that use Google's operating system. They are quite inexpensive as compared to a Windows or Apple machine. My newest Chromebook is 15" and was \$129.00 as a refurbished item

I had a back injury some years ago when I heard about Chromebooks as they had just been rolled out. The critics slammed them as being quite useless. I seemed to be drawn to them after reading a lot about how they work. This looked like a good computer to me. I decided to challenge the critics and make this my main machine if I could. I would be able to spend some time learning as I was laid up

One drawback that the critics named was storage. My first Chromebook had only 18gb of hard drive. I had a Gmail account and found that I had 15gb of space for free. I could also add an SD card to give me much more. Also, when you buy a Chromebook you get an extra 100gb of online storage for free for a couple of years. Another, or maybe equal to the first was that you had to be online to use

your Chromebook. I always am so that didn't bother me. Improvements have made the Chromebook useful offline as of now. The third obstacle was that you couldn't load software.

True, but instead we use apps that are downloaded. In my opinion, they are they are better than software. Some of the apps are not as robust as a complete software suite. But, hey, I have slowed down with work and the apps work fine for me. Also, Google sets up a drive in the cloud, which means on their servers, for the user. Included is a software suite almost as good at Microsoft Office and compatible with it.

Once I got the knack of using my Chromebook I never looked back. Updates take a few seconds. The laptop starts in 7 seconds. The battery life is about 10 hours. I can watch Netflix movies, Skype, Email, create documents and slideshows, and much more. There is no need for antivirus software.

It is perfect for me. Did you know that 70 percent of schools use Chromebooks because of their price and functionality eclipsing iPads and Windows machines for students? So, the critics were dead wrong. They didn't give something new a fair chance. A couple of years ago my grandson, 14, told me how cool my Chromebook was. I sure was proud of my decision to go with my gut and try something new.

RICH DAVIS is communications director, Computer Booters of Sun Lakes, AZ (www.computerbooters.org).

This article appeared in the October 2017 issue, The Computer Booter, and is distributed for reprint by APCUG member groups

21

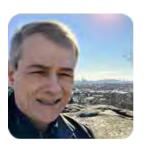

### Stuttering" glitch on a brand-new PC

### By Fred Langa

### A subscriber's new system experiences erratic mouse and touchpad problems almost from the very first startup.

Unwanted pauses, hesitations, and stutters can afflict any PC of any age, potentially causing problems with numerous subsystems: mouse, keyboard, Wi-Fi, Bluetooth, Ethernet, disks and memory, screen operations, and more! Here are the likely causes, and fixes.

### Erratic mousing on a new PC

AskWoody Plus subscriber Todd Collier is experiencing a disappointing glitch with his new hardware.

"Hi, Fred! I have been subscribing to the LangaList for almost 20 years.

"I just got a new PC and cannot believe I am having this problem with it.

"No help from Microsoft support except to do a full reinstall (done without benefit).

"Both my PC's touch pad and Microsoft Precision Mouse (Bluetooth) simultaneously stop responding intermittently, leading to delayed jerky movement of the cursor.

"It doesn't happen often, but twice a week is too much for a new system.

"I know you have written about intermittent mouse 'stuttering' problems before.

"I recall that with Windows XP, you advised changing the priority of CPU tasks to make the mouse the highest priority to prevent other processes from sabotaging the mouse/touch pad.

"Any advice on what I should try with Windows 10 Pro, Version 2004, build 19041-572? My PC is a Surface Book 3. Thanks!"

Glitches with a brand-new machine? My sympathies!

You're right: Unwanted and erroneous pauses, hesitations, dropouts, and interruptions have been a recurring theme in these pages because they can affect a wide range of PC processes and tasks: communication via Wi-Fi, Bluetooth, or Ethernet; mouse and keyboard issues; disk and memory problems; screen updating glitches; and more.

And yes, way back when CPUs were far more limited than today's, these kinds of glitches would sometimes

arise from the PC trying to juggle too many tasks at once. To prevent one task from stepping on another's toes, you could manually adjust the tasks' priorities — in effect, telling the CPU, "do this task first, before you do that one."

I don't think that's going to help here. Today's OSes and high-speed, multicore CPUs employ well-evolved internal

mecha-

nisms to ef-

ficiently distribute the workload and prevent almost all such old-style "me first!" contention problems among the PC's hardware and software.

But there are still at least four other causes of these kinds of stutters and hesitations. You'll read about them all below, but the most common one is trouble with device-level power-saving settings — when Windows improperly engages a driver-level power-saving feature on some device or subsystem. Seconds or minutes later, when you go to use that hardware, the device isn't ready and takes a moment to recover, leading to a noticeable delay or hesitation or stutter.

Although this can happen in any PC, the aggressive battery-saving in portable devices — tablets, laptops, phones, etc. — can make them especially susceptible to power-control hiccups. Todd's PC is a tablet, so it's probably worth checking for power issues, even though you might not suspect erroneous settings in a new system.

Note that the issue I'm talking about here is separate from the Windows Control Panel Power Options settings — usually listed as Balanced, High Performance, and Power saver. (See the Microsoft support page <a href="How to adjust power and sleep settings">How to adjust power and sleep settings</a>.) Those are indirect, high-level settings; I'm talking about directly adjusting the low-level, driver-level settings that I suspect are the cause of Todd's mouse stutter.

Fortunately, driver-level power settings are easy to check, and problems there are usually simple to fix. Let's take a look and then discuss the other possible causes of this glitch.

#### Controlling power-saving options at the device driver level

Device Manager offers a setting called **Allow the computer to turn off this device to save power.** It's usually on, by default. But if you disable it, Windows will then leave the device alone — allowing it to be always active, ready, and responsive. Your PC may use a little more power, but for something like a mouse, the amount is negligible.

The only real gotcha is that you'll need to check this power setting in each of the PC's subsystems that could be involved with the stutter; control of a given device may be split across or combined with several Device Manager categories.

That complicates things a bit, but it makes sense when you think about it. For example, a Bluetooth mouse's performance will be affected not only by Device Manager's mouse-specific settings but also by Bluetooth-specific settings, as well as by system-wide, general input device or human interface settings.

So, you'll need to poke around a bit, expanding various Device Manager categories, until you've found all the devices whose power-control settings could be the cause of the stutter.

It's not hard, and you needn't be shy about "poking around." Merely opening and examining the Device Manager settings won't hurt anything. Better still, when you later find and disable the appropriate Allow the computer to turn off this device ... settings, the change is nondestructive. If you don't like the results, just reenable the setting — no harm done!

All this is easier to understand when you see it, so here's what to do:

**Continued.....page 24** 

### Stuttering Glitch ....from page 24

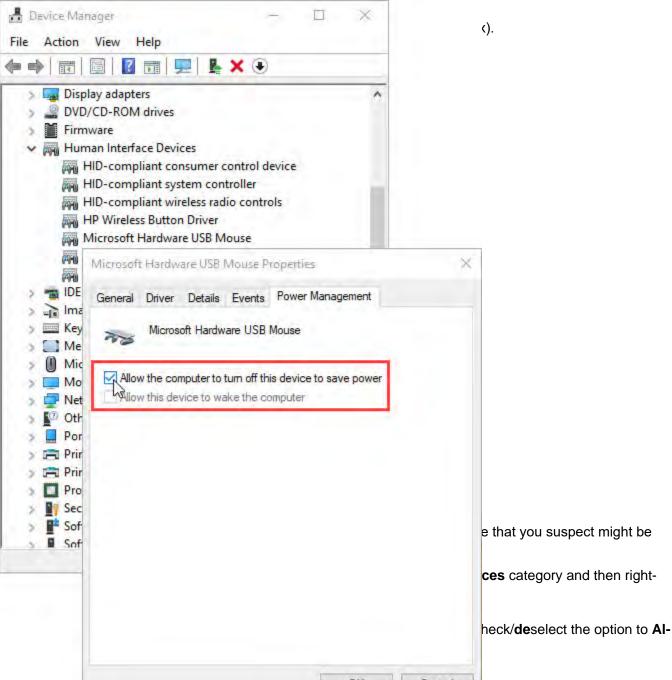

Figure 1. Unchecking this Device Manager option tells your PC not to power manage the selected device.

Click **OK** to exit Device Manager. Reboot, and use your PC normally for a while to see whether the problem is gone.

If it recurs, try another potential stutter-related setting. For example, your mouse may have its own separate Device Manager setting (possibly under **Mice and other pointing devices**) with its own, separate Allow the computer to turn off this device to save power option. If so, try disabling that. Continue with that and other potentially related devices until the stutters no longer occur.

And again, feel free to poke around! Looking hurts nothing, and any power-related changes you make here are non-destructive. Take notes so you'll remember what changes you do make, and if disabling any Allow the computer ... setting causes a problem, simply re-enable it!

(Want more examples of adjusting this setting? See <u>PC loses network connection after about an hour</u> [Ask-Woody Plus 2016-07-11] and <u>Problems with USB-attached external hard drives</u> [AskWoody Plus 2016-04-19].)

These kinds of simple power-savings adjustments will often cure a case of the stutters, but if not, there are several other things to consider.

**Additional likely causes of pauses, hesitations, and stutter**Normally, with a wireless mouse problem, I'd suggest checking the mouse's own batteries. But Todd said his problem also affects his touchpad, which is not powered by a separate battery. So it's not that.

More seriously, an unknown scheduled task might be kicking in and causing a temporary hiccup in system operation; or you may have a corrupted driver or bad update; or your PC may be suffering from intermittent electrical or electromagnetic interference. You can see how to track down these and similar issues in <u>Wi-Fi</u> stutters every evening like clockwork (AskWoody Plus 2020-09-14).

Note for older systems: Power-setting driver compatibility can be a problem for some Win7- and Win8-era PCs that have been upgraded to Win10. (Todd's PC is new, so this shouldn't be an issue for him.) Older hardware was built to earlier power-saving standards such as Win7's obsolete Connected Standby or Win8's now-superseded InstantGo; Win10 uses a new standard called Modern Standby. (More info? See Five different ways to fix airplane mode malfunctions (AskWoody Plus 2019-01-21) and Microsoft's support document What is Modern Standby?) With an older PC, you'd definitely want to ensure the drivers were fully up to date and fully compatible with Modern Standby. But again, Todd's new PC — from Microsoft — should already have current, correct drivers.

If none of the above helps, Windows' built-in Reliability Monitor may be able to assist. It tracks and displays information on every hang, hiccup, and crash by Windows, drivers, and applications.

For information on accessing and using Reliability Monitor, click to <u>The Windows Maintenance Challenge: Part 1</u> (Windows Secrets 2014-08-14) and scroll to the section labeled System stability and other errors.

BI don't think it will come to that. I'm betting that a simple power-control adjustment, or one of the other listed fixes above, will cure Todd's stuttering mouse!

### Taming CCleaner's "Smart Cleaning"

AskWoody subscriber Phil Heberer wants to use CCleaner — a popular junk-clearing app (free/paid; <u>site</u>) — but doesn't like the aggressive actions of its "Smart Cleaning."

"Hello Fred!

"In your columns over the years, you have often recommended CCleaner. I have also used it for what seems like forever, but the latest version has me perturbed! Have you noticed that even if you turn off'Smart cleaning' in the settings, as soon as you open the program again, it's right back! Not only that, but even after going into the Windows Startup list and deleting it, it also gets put back into the startup with Windows! I really don't care to have 'smart cleanup' running all the time, so how do I get rid of it?

"Thanks in advance."

Yup: You've discovered a bit of lazy interface design in CCleaner's Smart Cleaning settings. As it stands, the order in which you make your selection determines whether the settings take effect. It's all very logical and not wrong, exactly, but the click order doesn't need to matter at all here. A few more lines of code would have let it work, regardless of the click order.

Anyway, here's how to control Smart Cleaning:

**Continued.....page 26** 

### Stuttering Glitch......from page 25

Open CCleaner and click to **Options/Smart Cleaning.** You'll see something like what's shown below, in Figure 2.

Now here's the thing: You first must deselect (uncheck/disable) Tell me when the

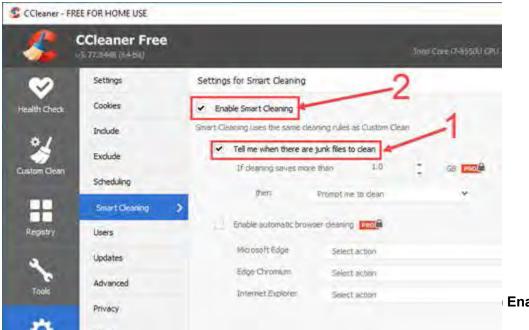

**Enable Smart Cleaning.** 

Figure 2. To deactivate Smart Cleaning, uncheck these options in the order shown.

I like the Smart Cleaning feature, and I mostly let it do its thing. But it can be disabled — and now you know how! □

### The HDMI Cable and Connectors

### By Jim Cerny

AS TECHNOLOGY changes, hopefully for the better, more and more devices are available to us. For most of us who use technology for personal and home use, we would like to connect some devices to our TVs to enjoy the big screen video and great sound experience. The latest connection cable type that does this for us is HDMI which stands for "High Definition Media Interface". The cable connectors (the standard size and a mini size) are shown in the photo. They have a shape to them that allows them to be inserted only one way, so do not force it into the port, try turning it over (180 degrees) and try again.

The purpose of HDMI is to replace different kinds of connectors and cables with one type that, hopefully, can handle all your device connections. Do you remember the old days when there were separate audio/stereo and video cables? Today almost all of the newer devices (laptops, TV's, DVD players, etc.) will come with at least one HDMI connector port. The older style connectors may also be present, but if possible, HDMI should be your first choice to make those

connections.

Your TV remote control will have a button labeled "input", and when you press this button different input options (that is, what is coming INTO your TV) will be displayed and allow you to select which one you want.

One option will be "cable" which means your TV will show your cable programs - the cable you pay for each month. But other choices will include one or more HDMI inputs, usually labeled HDMI-1, HDMI-2, etc.

If you have more than one device connected to your TV it is best for each device to connect to its own HDMI port on the back of the TV. You select which of the inputs you want to view on your TV by using the "input" button on your remote. Of course, there must be something (video and sound) coming into that port to the TV for you to see anything. For example, you may have a DVD player connected to HDMI-1, but if your DVD player is not on and playing something, you will not see anything on your TV when you select that input option.

If you have some older devices which may not have an HDMI connector, you can purchase a converter device to allow it to connect.

Lastly, I am always amazed by the cost of cables - after all, they are just wires with plugs on the ends, right? If you checkout the prices of cables at stores and the prices on the internet, you will be shocked at the high prices they can charge for these things. Yes, some cables are higher quality than others and may come with better "shielding" to protect the signal, but most prices are much too high for what you get.

My advice would be to shop on-line and get the cheapest cable that meets your needs, but make sure you can return it if you are not happy with it. If it doesn't work for you, then return it and move up to the next higher-priced (and hopefully better quality) cable.

You can find out more about HDMI cables and connectors by asking Google, of course. But connecting them is easy, even for us amateurs. □

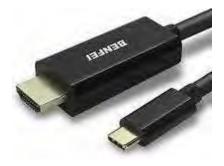

### **Tech Heck**

### by Greg Skalka, President, Under the Computer Hood User Group, CA

### November 2016 issue, Drive Light

www.uchug.org president (at) uchug.org

Somewhere between tech heaven and tech hell is tech heck, where most of us that are tech users reside. No one's technology experience is always flawless and perfect, so tech heaven is not achievable in this existence (I mean, really - who has not received a spam email or had a cell call dropped). Likewise, it is unlikely anyone is always bested by technology and gets absolutely no benefit from it, or lives a life of total misery because of technology. We all live somewhere in between, usually where technology helps us a lot of the time, but betrays us on occasion. We all have our own individual tech checks, and where ours is in that wide spectrum can vary greatly, and even change over time.

I don't think that anyone today can live completely apart from our modern technology. Even if you forsake everything modern and retreat to the wilderness to live completely off the grid and off the land with only stone tools, you'll probably be spotted by surveillance satellites or aircraft. Then the authorities will soon arrive to find out why you are trespassing, or if you do own the land, why you have not been paying your property taxes. In a world that seems to be shrinking due to increased population and easy travel, technology serves the purpose of helping us to better get along with all the other humans here. That does not mean that everyone has to be "all in" on the latest tech. Each person must decide for themselves what they feel comfortable dealing with and capable of understanding. No one need be forced into using Snapchat or smart phones or self-driving cars, but we all live in a world where these exist, and we can still benefit from their existence. I don't know how to perform laparoscopic (or minimally invasive) surgery, but I am glad the technology to perform it exists, otherwise the recent removal of my appendix might have left a big scar and required a lengthy recovery. All the latest medical devices and procedures help us to live longer and healthier lives, but as I found with my recent procedure, and as we are all finding out as country, there is often a higher financial price to be paid for those advances. Shunning technology can reduce the negatives of tech heck in a limited sense, but we are all sharing this planet and are affected by what everyone else does, at least to some degree. The Amish certainly don't have to worry about their buggies being set afire by an exploding Samsung Galaxy Note 7, as they shun modern conveniences like smart phones. They will, however, suffer the same unfortunate fate as the rest of us tech users if we can't prevent a climate disaster from human-induced global warming or avoid a global nuclear war. The Amish may decline modern transport and walk beside the roads, but could still fall victim to an accident caused by a cell phone-distracted automobile driver.

Technology connects us all and provides a backdrop for all we do. Television, telephones, computers and the Internet have reduced the distance between us and broken down geographic barriers, all without our having to leave our homes. We have the advantage of knowing what is happening on the other side of the globe; we also have the disadvantage sometimes of knowing exactly what is happening on the other side of the globe. The media's emphasis on sensationalism can make it seem that all news everywhere is bad. The internet can help spread knowledge and tolerance, but can also be used by the hateful and intolerant to spread their views. We benefit from the ability to conduct financial transactions and shop online, but suffer from identity theft, online scams and loss of privacy. Tech heck is even creeping into the political debate, one of the main current new s subjects. Both major party presidential candidates have their own tech problems, Hillary Clinton with email servers, and Donald Trump with having embarrassing recordings from his past made public. We

have had concerns about the integrity of election results in the past due to technology; now do we have to worry about the Russians hacking voter databases and influencing our election? Our technology problems are not even confined to this world alone. Going into space is difficult. We have had many successes, but also a number of failures, and lost lives in the process. We were able to land men on the moon with computers not much more powerful than a pocket calculator, yet we still crash expensive, sophisticated spacecraft today. Mars appears to be particularly intolerant of our technology, as of the 55 spacecraft humans have tried to send its way, less than half have been successful missions. The recent crash of the European Space Agency's Schiaparelli lander is another example of Mars tech heck. The U.S. and Russia have sent the bulk of the missions to the red planet, with NASA succeeding in 19 out of 25 tries, while Russia succeeded in only three of 23. Maybe we don't have to worry so much about election hacking after all.

When it comes to new technology, it appears the young are the most eager and adept adopters. Put a smart phone in the hands of a two-year-old and they will dive right in, but the same device may be intimidating to a senior citizen. My children (in their late 20's now) are more accepting of and accomplished with some new tech than I am, while my parents (in their late 70's) would like to keep up but need some help.

My daughter is not very technical, but knows most everything about social media, and the iPhone and iPad are her weapons of choice. My son is an engineer and has become quite accomplished at building little project boards that communicate over text or the internet, letting him know if his mail was delivered, if a monitored item moved and how much beer is left in the keg. He uses computers all day at work, set up his own home network (with network cameras) and is kind of tethered to his smart phone. He seems quite pragmatic about technology and is not at all intimidated by it; he has no reluctance to just trying things until he gets it working. Part of his confidence I'm sure comes from growing up with all this tech stuff. When I bought network cams like his, I resorted to having him come over to help me set them up (a true indication that I'm getting old). He has no interest in a user group to help solve his tech problems; he'll just Google the problem.

My parents live 100 miles away; I wish I were closer, so that I could help them with their tech problems more often. My dad has been my idol and role model through life. It has always impressed me that he grew up in a farm house with no indoor plumbing or electricity, yet picked up tech and computers easily. He has built his own computers, but lately has had a harder time keeping up with advanced topics like networking and email. My mom has used computers for years but is slowing down a bit as well. Both have cell phones but don't text. My mom now has a smart phone, but is waiting on my nephew to come over and give her more guidance on how to use it. What is intuitive for the younger generation is not so much for the older.

I'm somewhere in between, in my own tech heck. I'm an engineer and spend my work days designing telecom hardware, but no longer have the time or inclination to build little projects like my son. My first computer was a Timex Sinclair 1000, so I knew BASIC pretty well, but by the time C programming came along I was so much into the hardware that programming fell by the wayside. I'm pretty good at networking and setting up tech stuff; I have a wide variety of printers, scanners, cameras, GPS receivers, action cams and other gadgets. I may succeed in conquering technology more due to being methodical and persistent than being skilled. I have lived so long in the Windows environment that I've never had much interest in the Apple world (too expensive) or in Linux (too unfamiliar and seemingly less useful). Mobile devices have never caught on with me; I own a couple of tablets that I rarely use, and I've yet to buy a smart phone (I'm paying for everyone else's data plans, so can't afford one for myself). I don't really see a point in social media like Facebook; it is hard enough keeping up with email.

| ( | .'oni | tinnued | [ | pa | ge | 3 | 1 |
|---|-------|---------|---|----|----|---|---|
| • |       | ummucu  |   | 74 | 5~ | • | - |

April 2021 The Space Coast PC Journal

**BUG** Officers

**President** 

Bill Middleton

President@bugclub.org

**Treasurer** 

Loretta Mills

Treasurer@bugclub.org

**Secretary** 

Bill Middleton

Secretary@bugclub.org

**Member At Large** 

Jim Townsend

Webmaster

Chris Crisafulli

Webmaster@bugclub.org

**Special Interest Groups** 

**Beginners' SIG:** 

beginners@bugclub.org

Hardware (Tinkers) SIG:

Bob Schmidt 952-0199

hardware@bugclub.org

**BUG Web Page** 

http://bugclub.org

### **Brevard Users Group Secretary's Report**

By Bill Middleton

One Senior Place Meeting - Monday, February 8, 2021

The meeting was called to order by President, Bill Middleton at 2:00 PM.

Members were urged to pay their dues and make sure their registration details were up to date. Dues may be paid at any meeting or mailed to the BUG Club, PO Box 2456, Melbourne, FL 32901. Please make sure your current email is included with any mailed-in dues.

The month's DD, music from the Internet, was started off by the president who reminisced about encountering Pandora and (20 years ago) connecting his desktop computer to his music system. One could get soundcards with separate, RCA jack audio outputs in those days, but then, as now, mostly you had to get an adapter.

He then had a senior moment and forgot the name of his favorite source for such gadgets (Monoprice.com), but remembered the local source, Bits Computer on New Haven Ave. near Dairy Road. The quality loss from digitization was mentioned as was the resurgence of what many consider the highest quality recorded music source, the vinyl phonograph record.

Contemporary pop music recordings are being released on vinyl and teenagers are buying them. Reissues of classic vinyl records can be found at the Cracker Barrel and even sometimes at a supermarket. Contemporary pop music has always been a part of Youtube, but recently, it was noted that the lot of pop music from the 60s through the 90s, including whole albums, has popped up on YouTube.

Perhaps the copyrights have expired. Even archival type music, such as the classic folk music that had a resurgence in the 60s is now available on YouTube. The great quantity and variety of music available on the Internet probably outweighs the loss of quality for

April 2021

most of us. But then, vacuum tube components for music systems are becoming available again.......

In the Q &A segment, previously discussed Windows and Android questions were revisited. It was noted that the recent Windows 10 updates have been relatively painless, though the H42 took half an hour or so for some folks to download and install.

The impending, major Feature Update was mentioned but no real details were available. The meeting was adjourned shortly after 3:00. Dave Riches, our Finance SIG leader called in sick so that segment was canceled

Respectfully submitted by Bill Middleton, Secretary. □

### Tech Heck .....from page 29

years but is slowing down a bit as well. Both have cell phones but don't text. My mom now has a smart phone, but is waiting on my nephew to come over and give her more guidance on how to use it. What is intuitive for the younger generation is not so much for the older.

I'm somewhere in between, in my own tech heck. I'm an engineer and spend my work days designing telecom hardware, but no longer have the time or inclination to build little projects like my son. My first computer was a Timex Sinclair 1000, so I knew BASIC pretty well, but by the time C programming came along I was so much into the hardware that programming fell by the wayside. I'm pretty good at networking and setting up tech stuff; I have a wide variety of printers, scanners, cameras, GPS receivers, action cams and other gadgets.

I may succeed in conquering technology more due to being methodical and persistent than being skilled. I have lived

| Checking Account       | July 1, 2019 |
|------------------------|--------------|
| Beginning Balance      | \$ 1052.36   |
| Ending Balance         | \$ 1052.36   |
| Saving Account Balance | \$ 1087 65   |
| Combined Balances      | \$ 2140.00   |

so long in the Windows environment that I've never had much interest in the Apple world (too expensive) or in Linux (too unfamiliar and seemingly less useful). Mobile devices have never caught on with me; I own a couple of tablets that I rarely use, and I've yet to buy a smart phone (I'm paying for everyone else's data plans, so can't afford one for myself). I don't really see a point in social media like Facebook; it is hard enough keeping up with email.

I am the IT department for my extended household, responsible for keeping everything running. On the whole, things usually work as expected, but with more tech comes more opportunities for interaction problems or outright failures. My least favorite call to receive is from my wife, to tell me while I'm at work that her home PC is having problems (as if there was anything I could easily do to diagnose or fix it remotely). I sometimes wonder if in an afterlife our heaven or hell would be tailored specifically to us individually. In that case, I know my heaven would be a place where everything works and nothing ever breaks or malfunctions, while my hell would be a place where everything was perpetually broken, and Lucifer was constantly after me to fix it all. Oh heck! □

### Going North for the summer or coming back?

Don't miss a single issue of your

### **Space Coast PC Journal**

If your email address will be different

Please give us the correct email

For your temporary location

### \*\*\*Reminder\*\*\*

### We need your e-mail addresses!

We'd like to keep in touch with you, especially if there is a last minute change in venue for the club meeting.

Please send e-mail addresses and changes to Linda Glassburn glassburn@earthlink.net

### Are you having problems with your hardware or software? Did you find the solution yourself?

How about sharing that information with your fellow club members? Sit down for a few minutes open up that word processor and put your ideas to paper. Aside from the value to the members, you'll get your name in print!

Don't worry about the details, we'll edit it for the best appearance and presentation.

### Calendar of Events

Club Meeting, 2 PM April 15 (ZOOM)

March 31, 2021 - Deadline for Journal Input

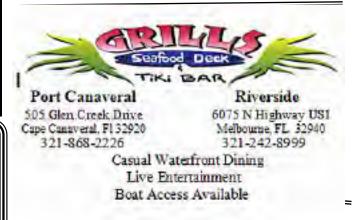

### **Presentations Schedule**

Bring Some Friends or Neighbors

Beginners or Advanced Bring Your Questions Get Technical Help Share Your Knowledge

at Your SCPCUG

### Learning Center

Open 1st, 3rd, 5th Saturdays, 12 to 3:30 p.m. Merritt Island Library Conference Room

Please restrict your visits to these times.

Bring your hardware or software problems, We'll do all we can to help.

If you bring a desktop computer please bring the keyboard, mouse, and power cord

Call Ron Ingraham, 321-777-2578, for more information.

## The Space Coast PC Users Group Journal

is produced using

### Adobe InDesign CS3

All SCPCUG club members are entitled to receive the electronic version of the Journal in pdf format. You'll need Adobe's widely available Acrobat Reader X.X (free) to view the eJournal.

Contact Ron Ingraham ringram28@cfl,rr,com to get on the eJournal mailing list

# Space Coast PC Users Group is proud to be a Charter

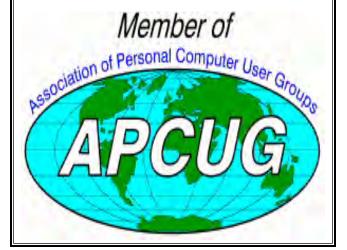

The Space Coast PC Users Group's
Computer Doctors
Make House Calls
Free to
SCPCUG Members!

Dan Douglas, owner of DataDan Computer Services, will accept phone requests for computer assistance (321) 301-1075

After a phone call, a house call may be made within 5 miles of Merritt Island

Free Remote Support For those using Windows 10 Ouick Assist

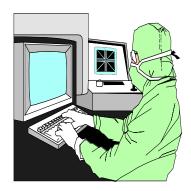

The above member will help you with *a particular* computer glitch on your personal (not business) computer. In some cases, he may even make a house call. But, please do not expect him to install your computer nor teach you how to use it. If you have continuing problems or need additional help, please take a class, or check the ads in the *Journal* and hire a consultant, etc.

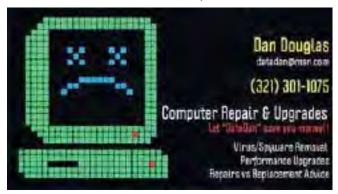

Computers 4 Kids

C4K Volunteers Need
Donated

Computers, Keyboards, Mice etc

for

**Building PC Systems** 

complete with software for

Needy School Children

Call

Ken Clark @ 223-7402

To arrange pickup

| Space Coast PC        | Users   | Group, | Inc. |
|-----------------------|---------|--------|------|
| <b>MEMBERSHIP APP</b> | PLICATI | ON     |      |

| N        | <b>Iembers</b> | hip | Dues |
|----------|----------------|-----|------|
| \$25.00[ | ] Check        | []  | Cash |

Check No.

| NAME                                                                                                    | [                                                 | [ ] New [ ] Renewal              |
|----------------------------------------------------------------------------------------------------|---------------------------------------------------|----------------------------------|
| ADDRESS                                                                                                   |                                                   | Date                             |
| CITY                                                                                                    | STATE _                                           | ZIP                              |
| Home Phone                                                                                                | Work Phone (Option                                | onal)                            |
| E-mail                                                                                                    |                                                   |                                  |
| a WINDOW                                                                                                  | CED DOS class?<br>'S class?<br>CED WINDOWS class? | ORAM BEN                         |
| Do you have expertise that you would lik                                                                  | ke to share? Please describ                       |                                  |
| Would you be willing to be listed in the If so, what subject?                                             |                                                   | Memb                             |
| Phone E-mail                                                                                              |                                                   | The SCPC                         |
| Would you like to help the Club in the for Resource Center Staff Journal Computer Doctor Room Setup Other | Staff                                             | Computer E                       |
| What topics would you like to see for m                                                                   | onthly programs?                                  | help - <b>FR</b> l<br>Group Purc |
| What can the SCPCUG do to help you a                                                                      | and others?                                       | Door Priz<br>Helplines - experts |
|                                                                                                    |                                                   | Jo                               |
| If you were told about the SCPCUG by member's name here                                                   | a club member, write that                         | "                                |

Are You Bewildered?

Windows

Join the

Space Coast PC Users Group and learn the lingo!

### Membership benefits:

The SCPCUG Journal Computer Literacy Classes (e.g. Windows 7-10) Seminars and Workshops Computer Doctors - computer help - FREE!

Group Purchases, Raffles, and Door Prizes!

Helplines - get help from the experts

Join Now!

Make check payable to: Space Coast PC Users Group Mail to: SCPCUG, 801 Del Rio Way, #304, Merritt Island, Fl 32953

### **ADVERTISING RATES**

1 Month 3 Months 6 Months 1 Year SIZE Full Page......\$90.00.....\$243.00\*.....\$459.00\*.....\$810.00\*  $1/4\ Page......17.00^*......23.00...........62.00^*............117.00^*...........207.00^*$ 

\* = Discount from regular monthly rate. Discount applies to ads running in consecutive issues.

Payment **must** accompany order. Make checks payable to:

Dimensions (W x H) for ads are as follows:

Full page: 7" x 9 1/4"

Half page: 7" x 4 3/8" or 3 3/8" x 9 1/4"

3 3/8" x 4 3/8" Quarter page: Business card: 3 3/8" x 2"

Camera ready ad copy is due by the 28th of the month to ensure that the ad will appear in the next issue. Mail ad copy to the Editor at 1360 Mayflower Avenue, Melbourne, Fl 32940-6723 Prices will be quoted for design work. Questions? Call (321)777-2578.

All advertisements are subject to the approval of the Editor.

### SPACE COAST PC USERS GROUP, INC. 801 Del Rio Way, #304, Merritt Island, Fl , 32953

### STATEMENT OF PURPOSE

The Space Coast PC Users Group is an independent, not for profit, computer group open to anyone interested in computers. It is not affiliated with any business. Our purpose is to serve as an educational, scientific, and literary organization designed to enhance computer literacy.

**DISCLAIMER:** Neither the Space Coast PC Users Group, Inc. (SCPCUG), its officers, board of directors, nor members make any expressed or implied warranties of any kind with regard to any information or offers disseminated in the *Journal* via advertisements or articles, including but not limited to warranties of merchantability and/or fitness for a particular purpose. Opinions provided by *Journal* articles, or by speakers, members, or guests who address the SCPCUG meetings are individual opinions only, and do not represent the opinions of the SCPCUG, its officers, the board of directors, or members. All opinions, information, and advertisements should be carefully considered by every individual and neither the group, its officers, board of directors, nor members shall in any respect be held responsible for nor be liable for any and all incidental or consequential damages in connection with or arising out of the furnishing or use of any information, advertisements, or opinions provided by or through the Space Coast PC Users Group.

The Space Coast PC Journal is a copyright© 2000 monthly publication of the Space Coast PC Users Group, Inc. Subscriptions are included in the cost of membership. Reproduction of any material herein by any means is expressly prohibited unless written permission is granted, except that noncopyrighted articles articles may be reprinted by other user groups, provided credit is given to the author and the publication.

### Initial Membership \$25. Annual Dues have Been Suspended

BENEFITS: Members get the monthly *Journal*. In addition, *only* members can:

· copy from the Shareware library

· participate in meeting drawings

attend special seminars/workshops

talk to one of our computer 'doctors'

· use the Helplines

### **NEXT MEETING**April 15 (ZOOM)

Merritt Island Library Auditorium 1185 North Courtenay Parkway, Merritt Island, FL To get to Auditorium after entering the front door, go to the second door on the left.

Guests are always welcome at the Space Coast PC Users Group meeting.